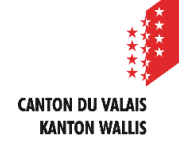

Département de l'économie et de la formation Service de la formation professionnelle **Portail CPA** 

Av. de France 23, 1950 Sion

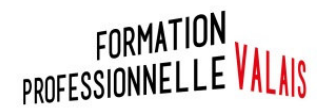

# Guide d'utilisation PORTAIL CPA **Participants**

#### Sommaire

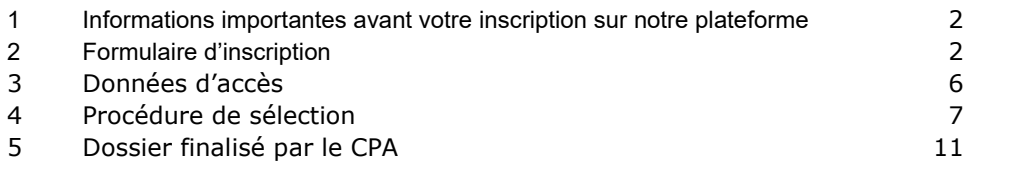

24.06.2022

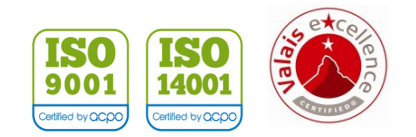

- Vérifier vos années de pratique (5 années d'expérience professionnelle dont en général 3 ans dans la profession visée)
- Evaluer vos compétences par rapport au référentiel attendu :
	- o Art. 32 examens : Effectuer un positionnement de formation

Sur la base du plan de formation que l'on trouve sur le site de SEFRI, faites la liste de vos lacunes. Ces besoins en formation serviront de base pour déterminer votre méthode de préparation à la procédure de qualification.

o VAE : Effectuer une auto-évaluation préalable à l'inscription. Demandez le document au secrétariat du CPA. Cette auto-évaluation est différente de celle prévue à la page 11 du présent document.

 Vérifier que vous avez un niveau B1 en français (A2 pour le niveau AFP) et niveau minimal B2 pour le CFC d'employé de commerce

#### **2 Formulaire d'inscription**

**Attention : avant de commencer et afin de faciliter votre procédure d'inscription, nous vous invitons à numériser (PDF) les documents mentionnés ci-dessous.** 

- Carte d'identité / Permis de séjour
- Tous vos diplômes
- Tous les certificats de travail (y compris l'actuel)
- Permis de séjour

*Les séances d'informations sont obligatoires. Après y avoir participé, vous recevrez par notre secrétariat les documents permettant de procéder à votre positionnement de formation (art. 32 examens) ou à votre auto-évaluation (VAE). Lorsque cette tâche sera réalisée, vous prendrez contact avec votre conseiller ou conseillère CPA. Si votre projet est cohérent, vous recevrez à ce moment le lien permettant de procéder à votre admission.*

### Choix de la profession :

- 1. Remplir les champs selon la voie et la profession choisie
- $\Rightarrow$  Si vous ne trouvez pas votre profession, merci de contacter le portail CPA (cpa-fbe@admin.vs.ch ) ;
- 2. Mentionner si vous avez déjà suivi une séance d'information ;

3. Insérer une remarque si vous le souhaitez, mais elle n'est pas obligatoire.

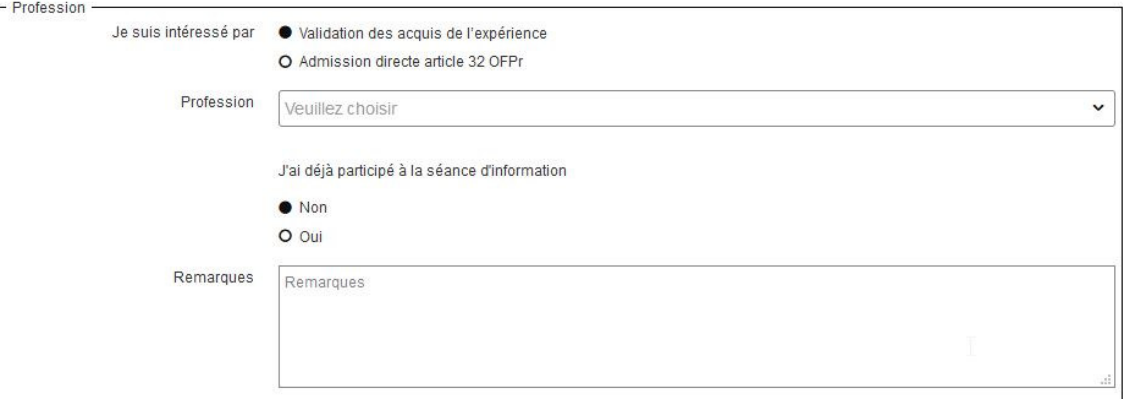

## Conditions d'utilisation :

Merci de lire attentivement les conditions d'utilisation, puis acceptez-les avant de poursuivre la procédure d'inscription.

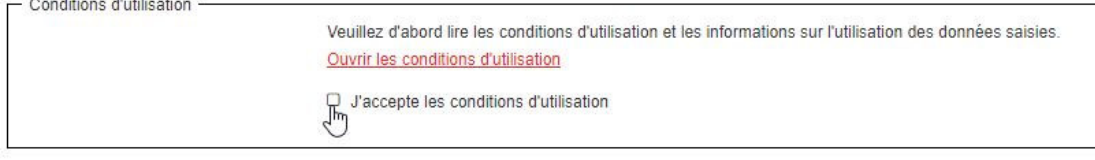

Informations générales et adresse privée :

Remplir vos coordonnées

 Attention si vous n'avez qu'un téléphone mobile, merci de l'insérer dans le champ « Téléphone privé » (champ obligatoire mentionné par une « \* »). Ecrire en toutes lettres les abréviations (ex. Saint-Maurice et non St-Maurice)

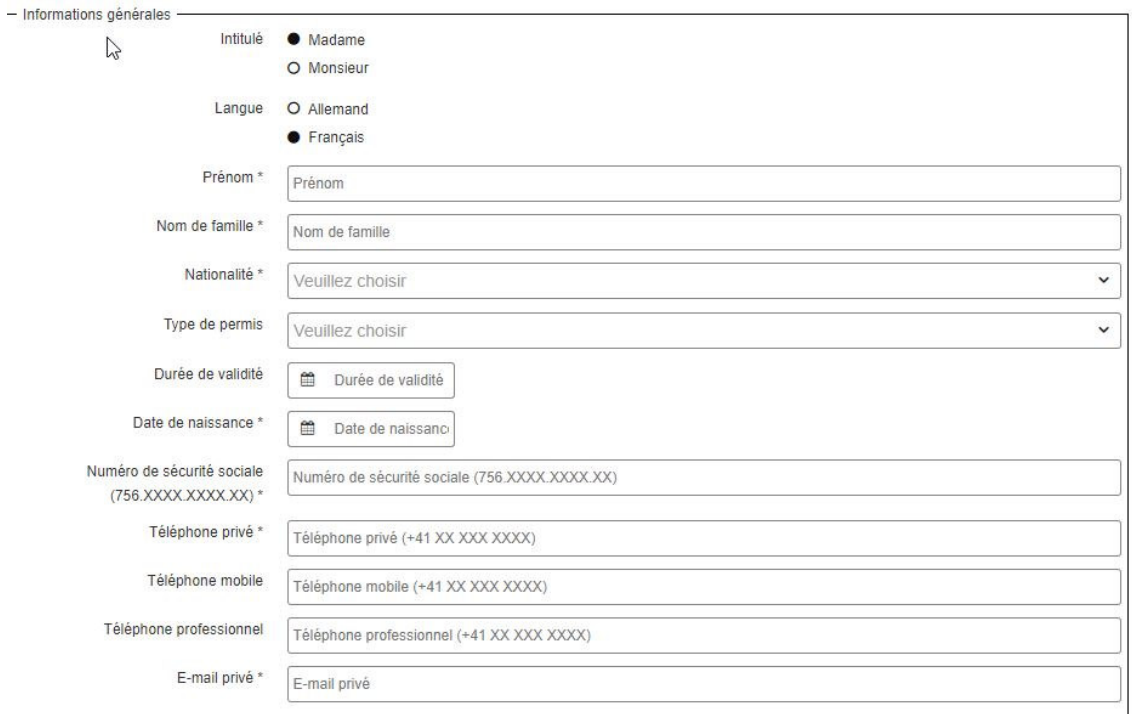

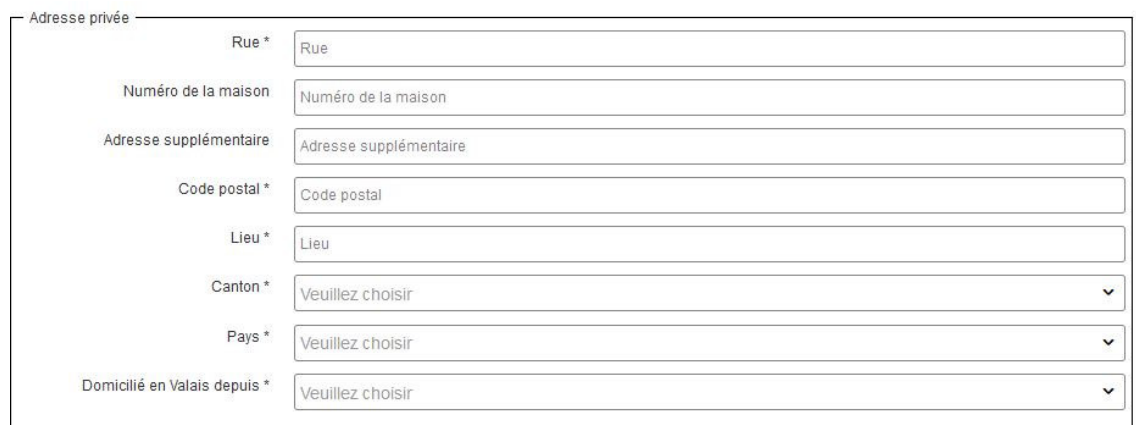

## Vous êtes au régime d'une assurance ?

Remplir cette fenêtre avec les informations demandées.

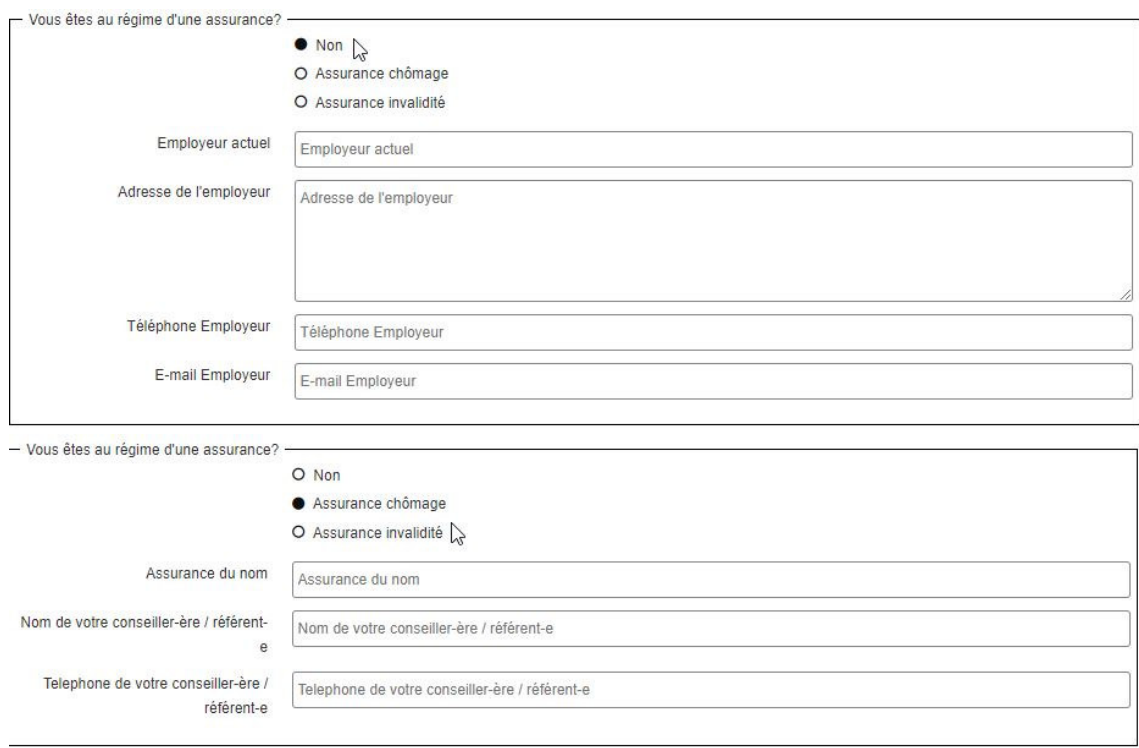

Information sur le plus haut niveau d'éducation/diplôme :

Merci de nous indiquer uniquement le diplôme le plus élevé que vous avez obtenu dans cette fenêtre

Si votre scolarité a été effectuée totalement ou en partie dans une autre langue que le français, merci de bien le spécifier

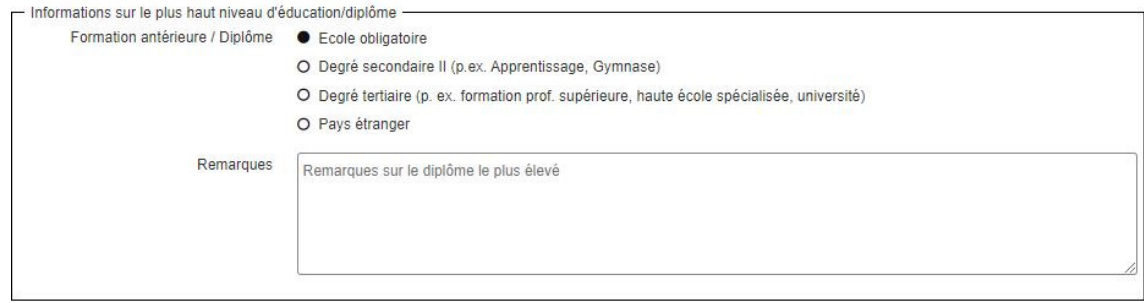

## Validation du code de sécurité

La dernière étape avant d'envoyer le formulaire, est la validation du code captcha.  $\Rightarrow$  S'il ne prend pas, veuillez essayer plusieurs fois ou changez-le.

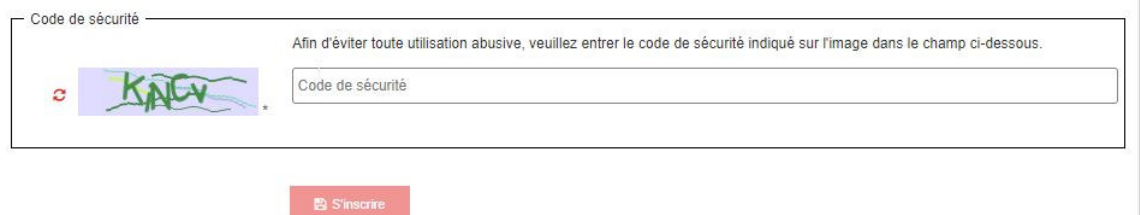

Une fois que vous avez contrôlé votre formulaire, vous pouvez à présent nous l'envoyer en appuyant sur le bouton « s'inscrire ».

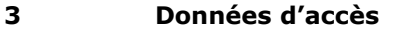

Vous allez recevoir par mail un message avec vos accès pour le logiciel

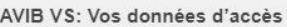

Ceci est un courrier électronique généré automatiquement, veuillez ne pas y répondre. Si vous rencontrez des problèmes lors de la procédure VAE, un support est disponible auprès du Portail certifications professionnelles pour adultes (CPA), cpa-fbe@admin.vs.ch ou tél. 027 606 45 08 (heures de bureau)

Bonjour,

Vous recevez maintenant vos données d'accès au logiciel de validation/d'admission. Vous pouvez vous connecter avec les informations suivantes :

URL: https://www2.vs.cpa-bae.ch Nom d'utilisateur: Mot de passe: Uqxh@8873

Avec nos meilleures salutations Service de la formation professionnelle Portail Certifications professionnelles pour adultes

 $To: I$ 

Date: 04.05.2021 14:33 Récepteur: To: entwlog@ivaris.ch;

Veuillez changer votre mot de passe lors de votre 1re connexion sur votre profil / Compte utilisateur / Le petit crayon.

Compte utilisateur

 $\boxtimes$ 

 $\times$ 

Une fois que vous êtes sur la plateforme, vous devez insérer vos diplômes précédemment numérisés.

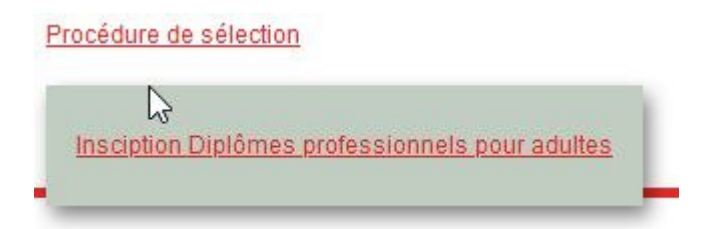

# Expériences professionnelles :

1. Appuyer sur le petit « + » afin d'insérer toutes vos expériences professionnelles.

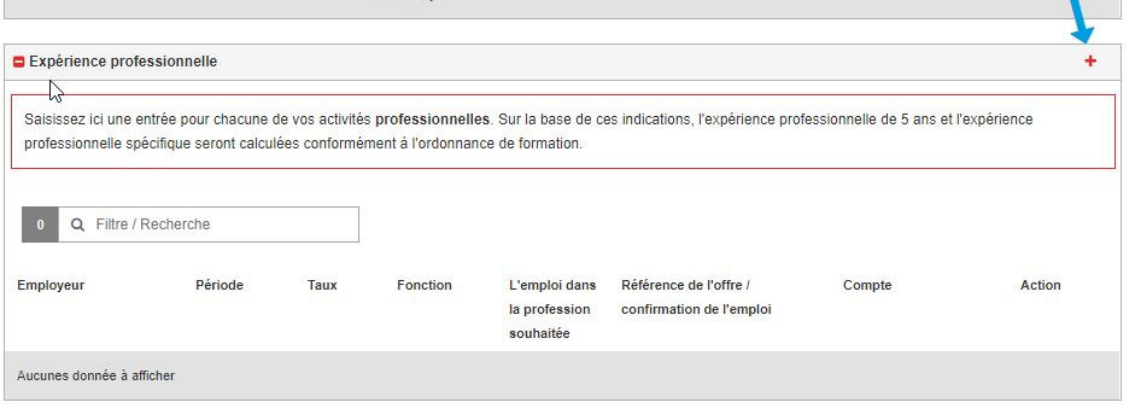

2. Remplir les informations suivantes et appuyer sur enregistrer.

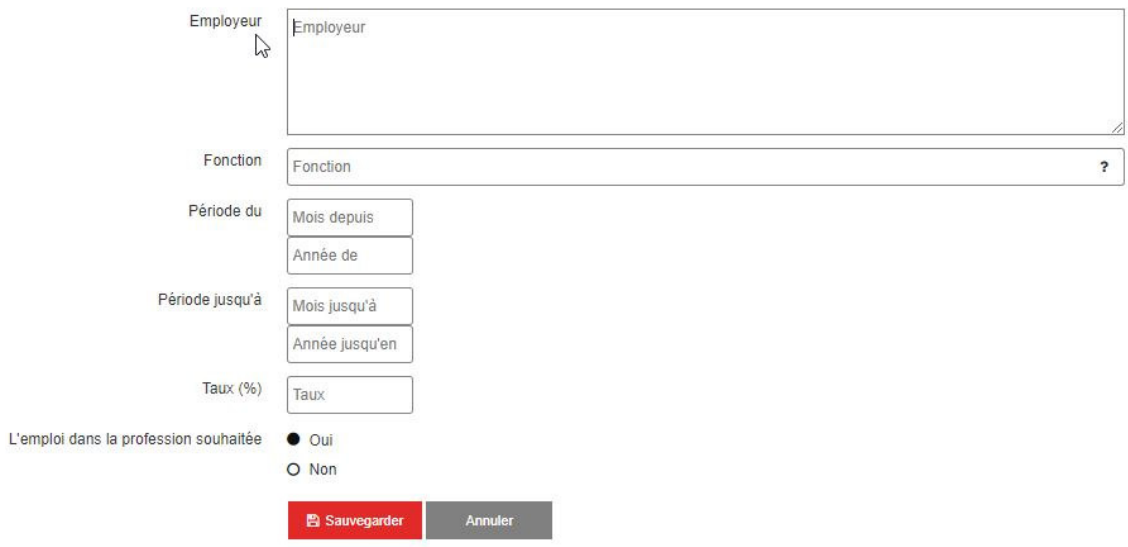

Répéter cette démarche pour toutes vos expériences professionnelles.

3. Une fois que vous avez établi la liste de vos expériences professionnelles, insérez tous vos tous vos certificats de travail (Sélection du document)

#### **Attention : si vous tentez d'insérer une expérience pour laquelle vous n'avez pas de certificat de travail, la plateforme ne vous le permettra pas.**

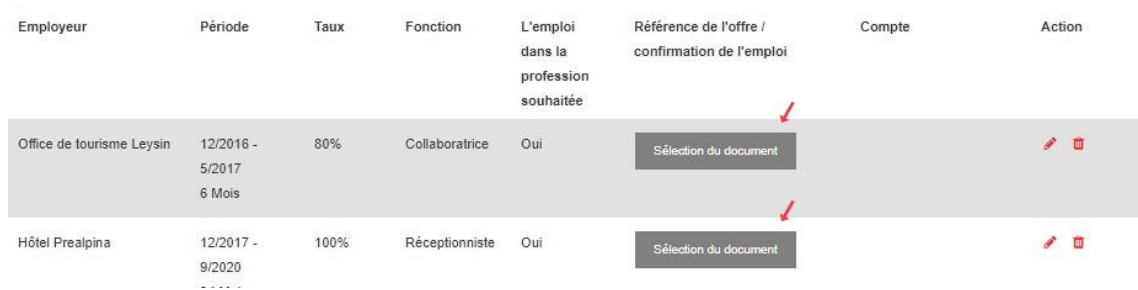

3. Appuyer sur le « + » afin de créer une nouvelle entrée.

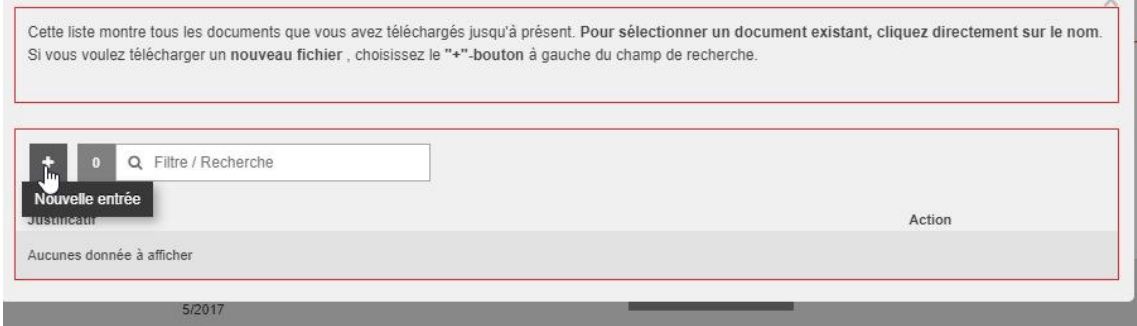

3.2 Nommer le document et le télécharger ; cliquer sur enregistrer.

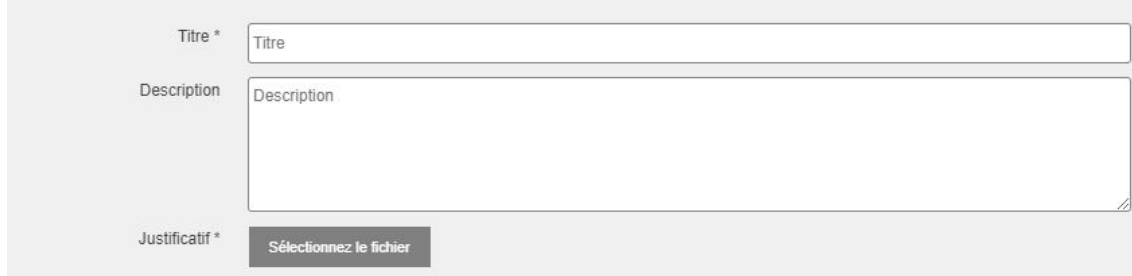

## Education et formation :

Faire la même démarche que dans la partie « expériences professionnelles »

#### **Merci d'insérer :**

- **Votre CV si vous n'avez pas effectué votre formation en Suisse**
- **Une attestation de langue si vous n'avez pas effectué votre formation dans un pays francophone**  I.

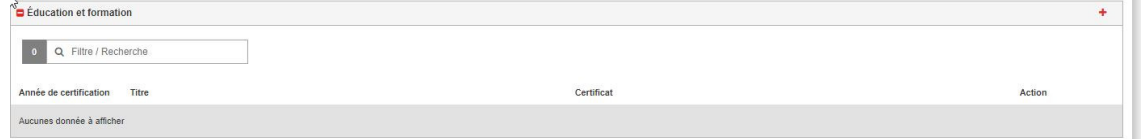

## Informations sur les modalités préparatoires :

Si cette rubrique s'affiche sur votre profil, vous pouvez cocher aux 2 endroits « Participation à l'évaluation sans préparation » puis enregistrer

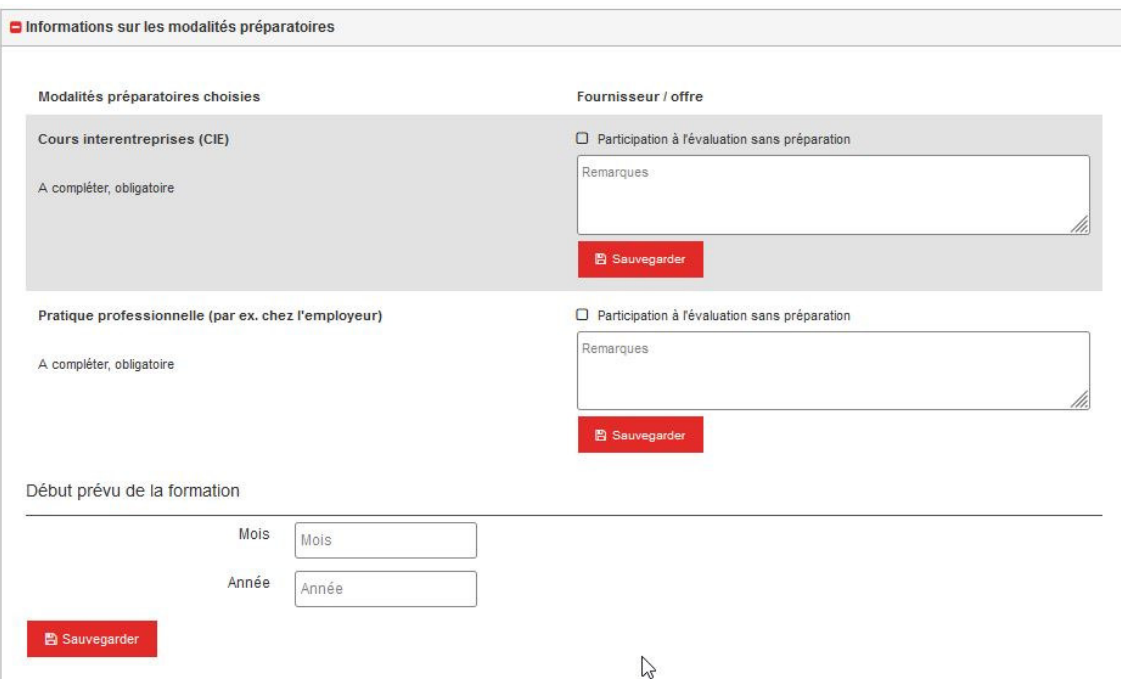

Inscription diplômes professionnels pour adultes :

Une fois que vous avez inséré tous vos documents et que les vus sont en vert, vous pouvez nous soumettre votre demande.

**Si certaines catégories s'affichent avec un vu rouge, merci de les compléter, sinon vous ne pourrez pas finaliser votre demande.** 

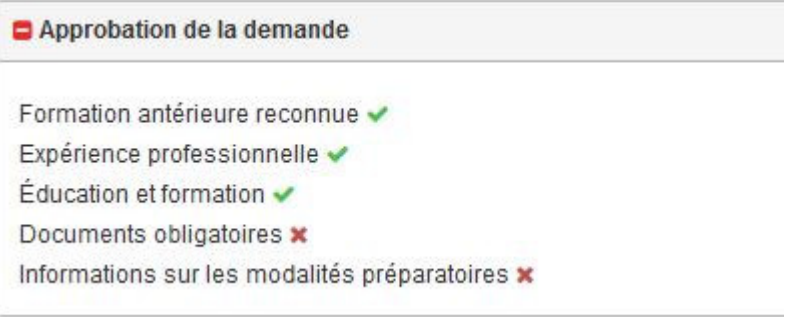

Une page récapitulative s'affiche afin de contrôler vos données. Si tout est ok, vous pouvez appuyer sur « soumettre définitivement la demande »

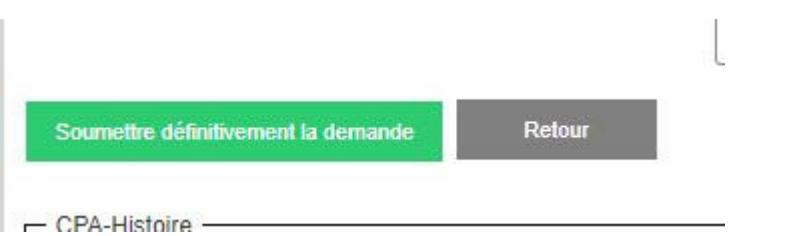

#### et appuyer sur confirmer

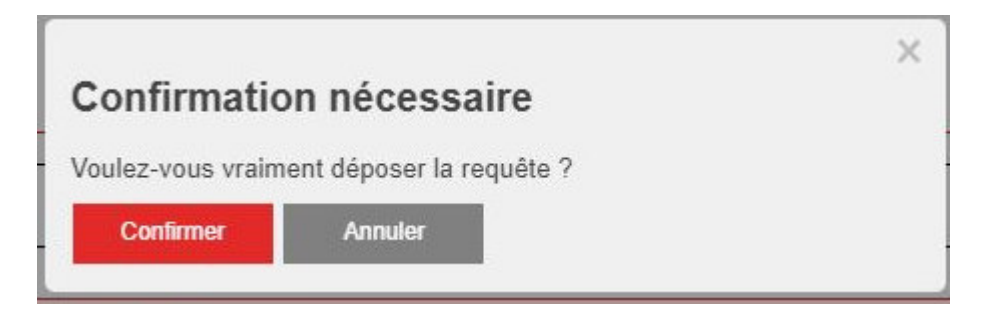

#### Vous allez recevoir un message de validation après votre confirmation d'inscription

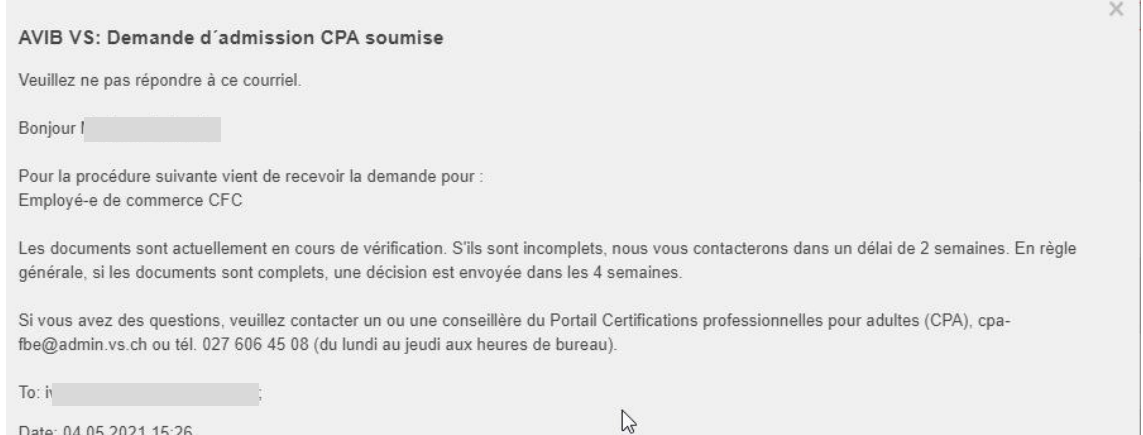

Date: 04.05.2021 15:26 Récepteur: To: entwlog@ivaris.ch;

Attention : si des documents sont manquants, nous ne traiterons pas votre demande

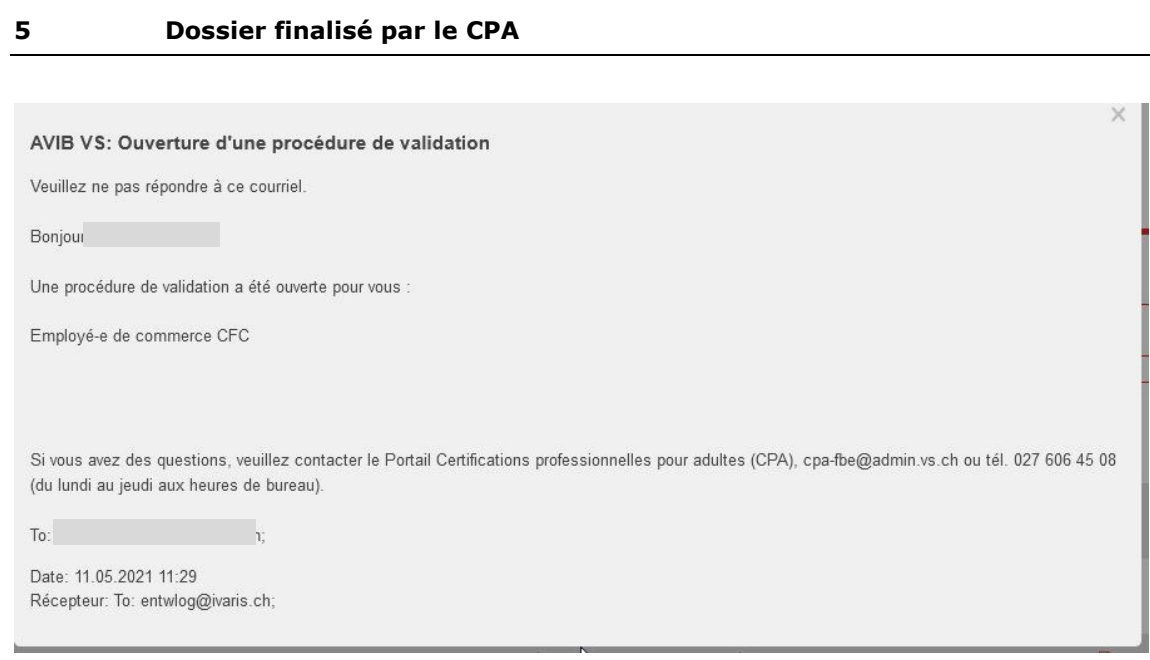

Une fois que vous avez reçu ce message, vous devez retourner dans votre compte puis sélectionner « procédure de validation » ou « Admission directe à la procédure de qualification »

Procédure de sélection Insciption Diplômes professionnels pour adultes Procédure de validation

## Procédure de validation

Vous y trouverez la profession choisie avec l'ordonnance de formation pour la procèdure VAE

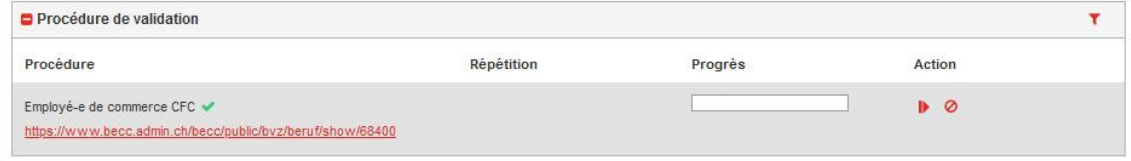

Si vous appuyez sur « ouvrir la procédure » vous y trouverez les domaines de compétences ainsi que les critères d'évaluation que vous pourrez choisir.

La procédure de rédaction du portfolio ne démarre que lorsque les cours de bilan de compétence ont commencé. La seule chose que vous pouvez commencer à faire est l'autoévaluation pour chaque module que vous devrez valider. Cela vous permettra également de bien identifier les compétences que vous devez maîtriser et démontrer dans le cadre de cette procédure de validation des acquis de l'expérience.

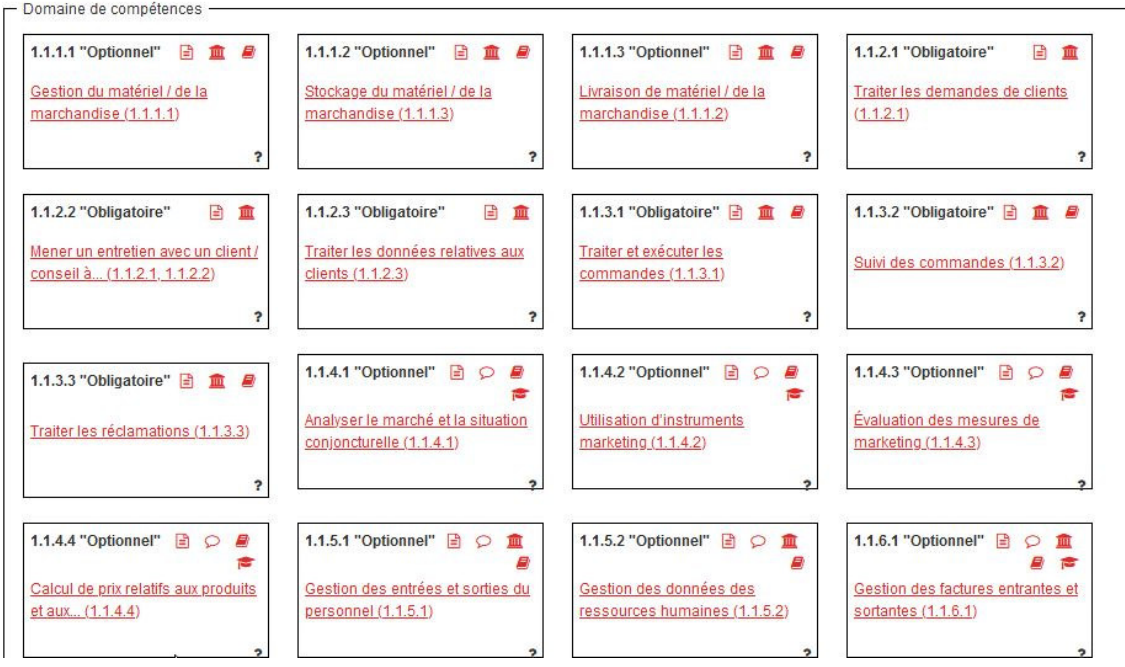

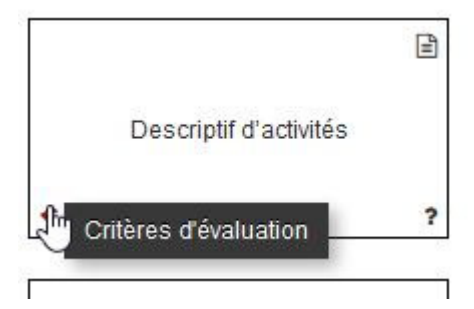

Pour les Art. 32 examen :

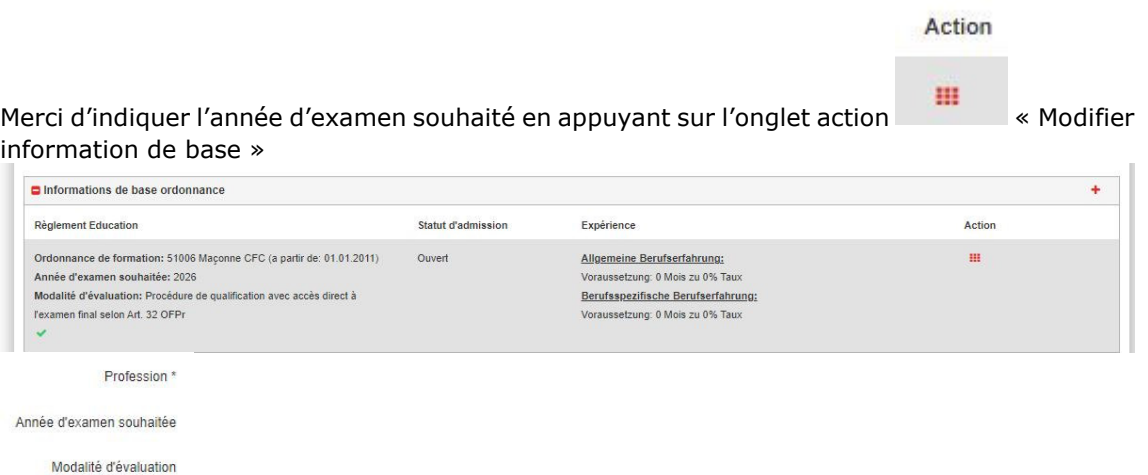

## Autocontrôle avant l'admission

Afin de pouvoir continuer la démarche, vous devez remplir le formulaire d'autocontrôle avant l'admission pour la formation VAE

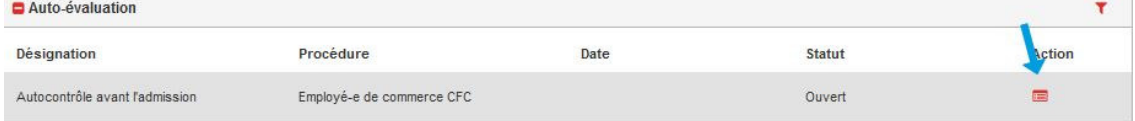

# Formation antérieure reconnue : domaine professionnel

Choisir une profession et ajouter la date du diplôme ou mettre simplement : « Je n'ai aucune des formations antérieures listées ».

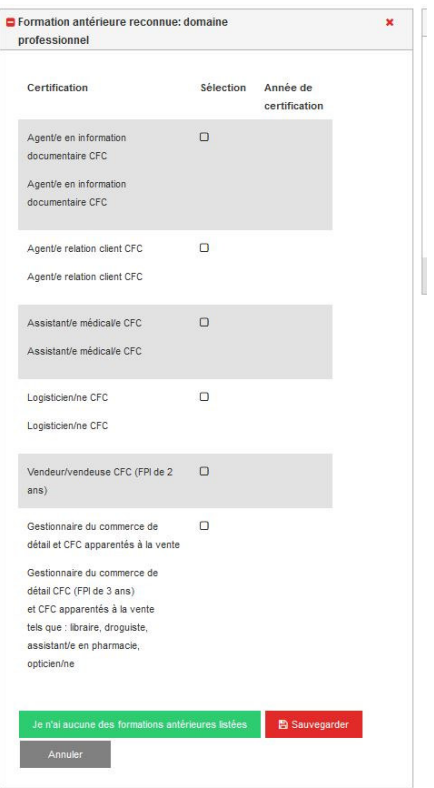

# Éducation Éligible: général intégrale

Choisir une profession et ajouter la date du diplôme ou mettre simplement : « Je n'ai aucune des formations antérieures listées ».

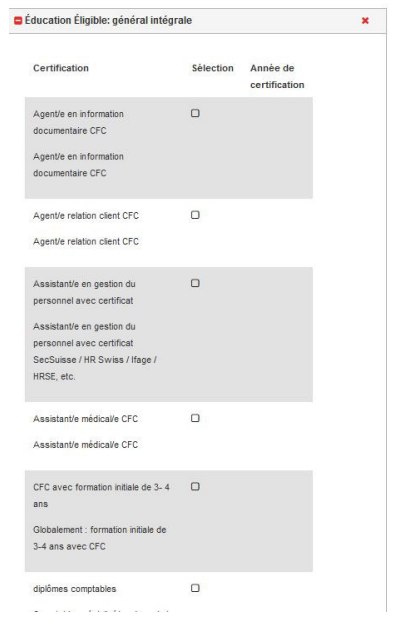

Documents obligatoires

Merci de nous transmettre les documents demandés.

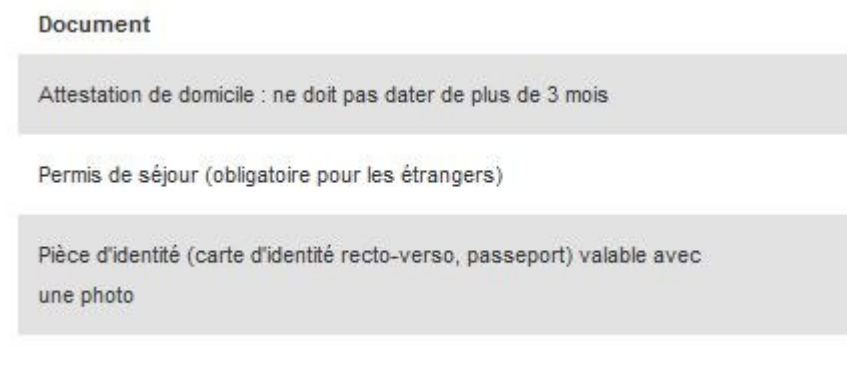

Une fois que tous les documents ont été transmis, cliquer sur : « Demander l'admission à la procédure de validation ».

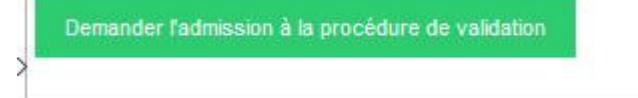

Cocher la case « Je confirme… » et valider avec « Solliciter…… »

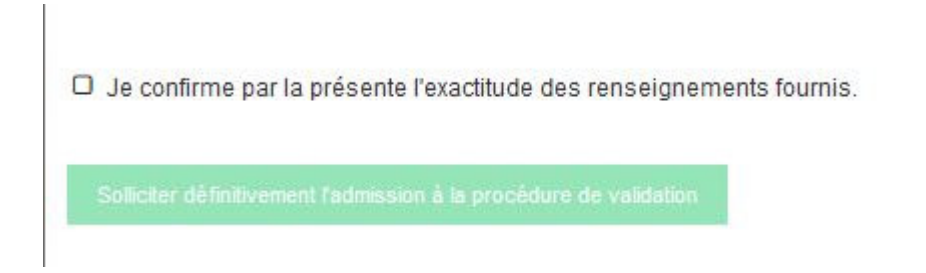

Enfin, confirmer votre demande d'admission

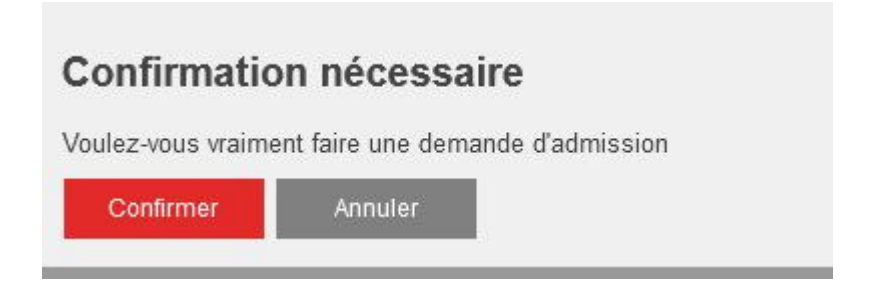

Vous recevez un message de confirmation :

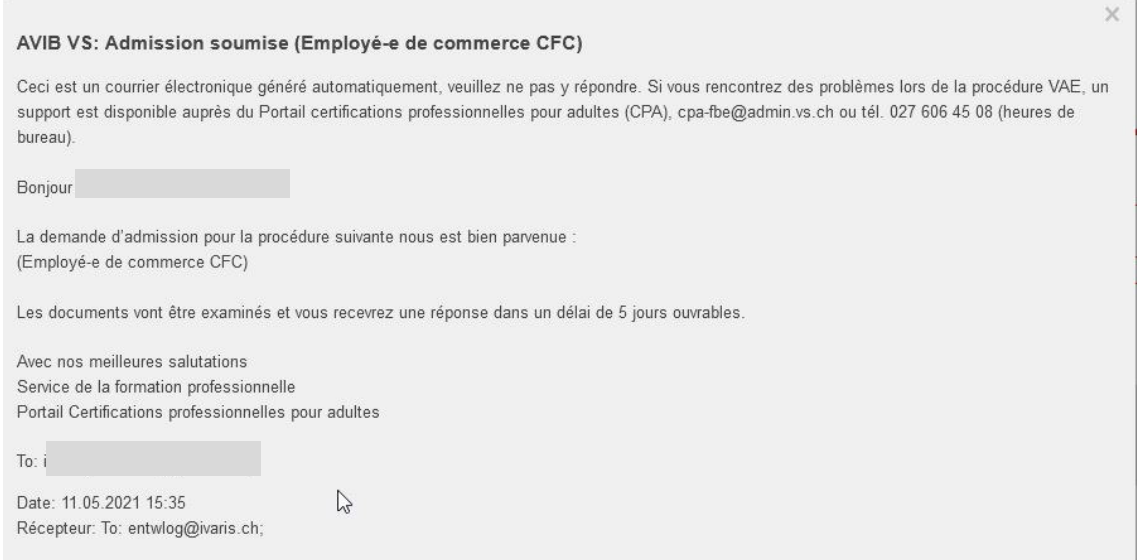

Une fois que votre demande aura été traitée, vous trouverez sur la plateforme votre lettre de décision.

 $\overline{a}$